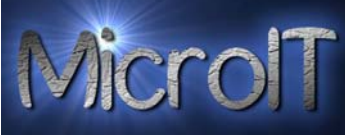

## **Guide for å overføre filer til en minnepenn/ekstern HDD fra din PC**

**1.** Først setter man minnepennen/ekstern HDD inn i en USB port. En pc kan ha flere USB porter, det er valgfritt hvilken port man bruker og de ser slik ut:

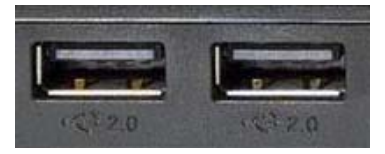

**2.** Når minnepennen/ekstern HDD er tilkoblet og når Windows har funnet drivere for dette vil det komme en liten dialog boks opp på skjermen. Denne er ment for å hjelpe deg til å ta korrekte valg.

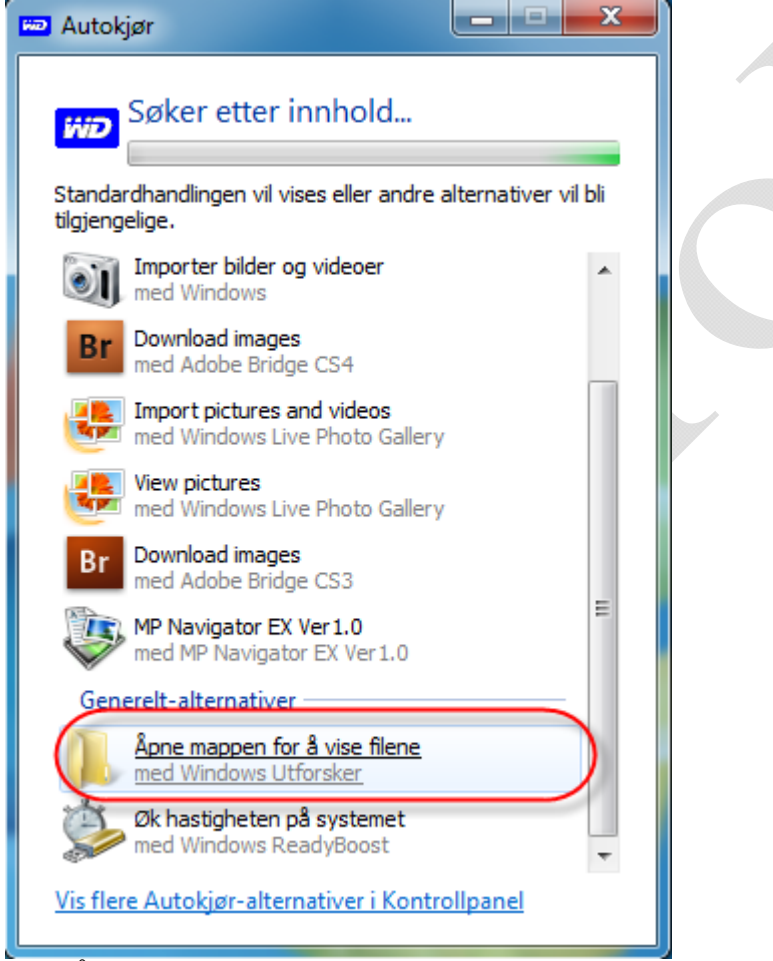

Velg Åpne mappen for å vise filene.

Gå videre til punkt 5 hvis du får denne dialog boks, da punkt 3 omhandler hvis man **ikke** får frem denne dialog boksen.

**3.** Hvis derimot ikke denne dialog boksen kommer opp, dobbelklikk med venstre musknapp på *Min Datamaskin* ikonet som ligger ute på skrivebordet.

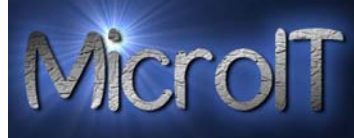

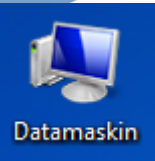

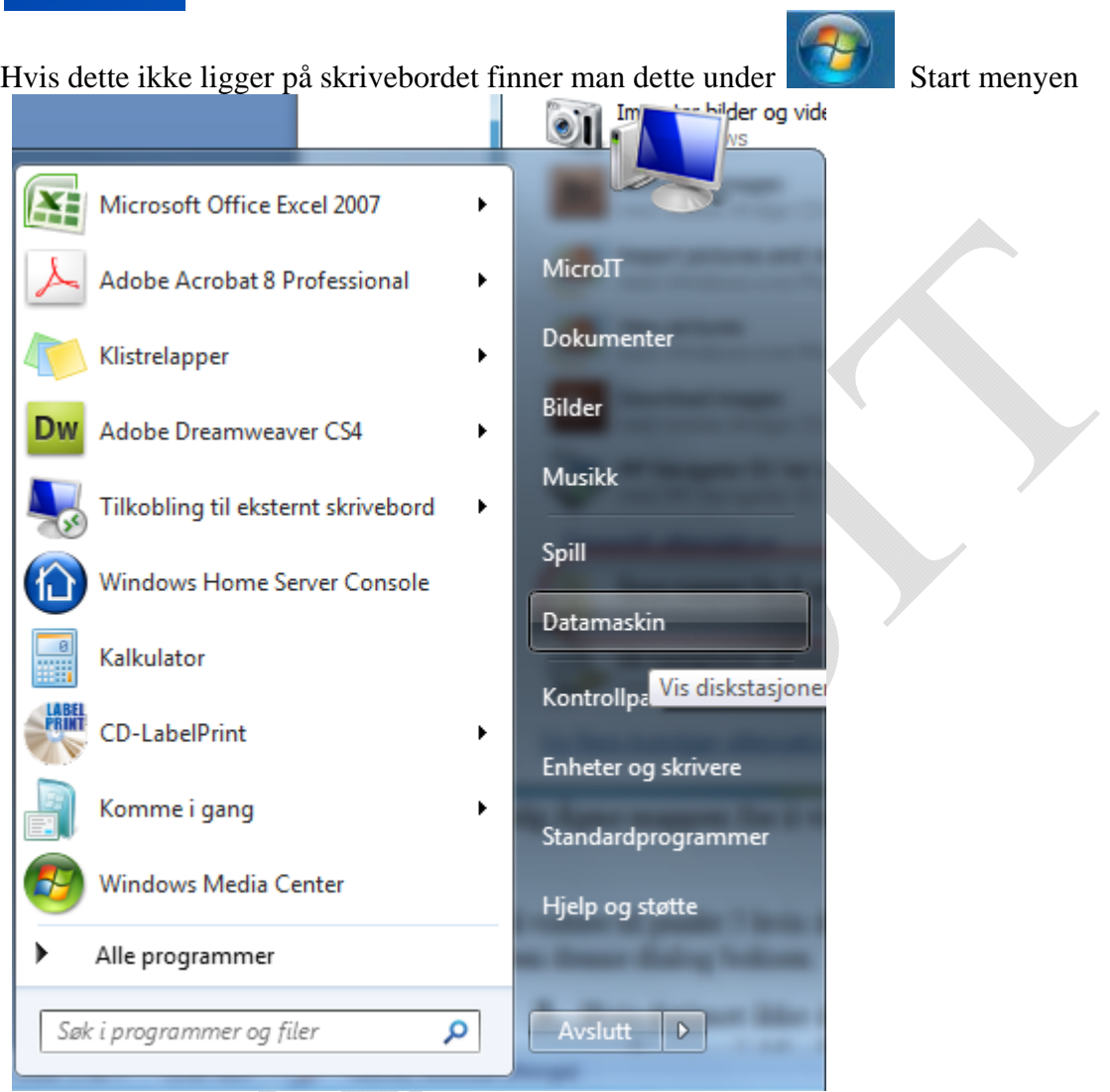

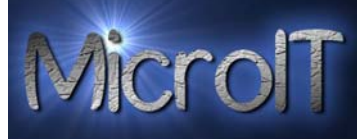

**4.** Dobbel klikk på "My Passport" med venstre musknapp, eller enkelt klikk på "My Passport" i trestruktur til venstre bildet. Noen ganger kan minnepennen/ekstern HDD få andre navn, som f. eks. navnet på merket til minnepennen, flyttbar enhet osv.

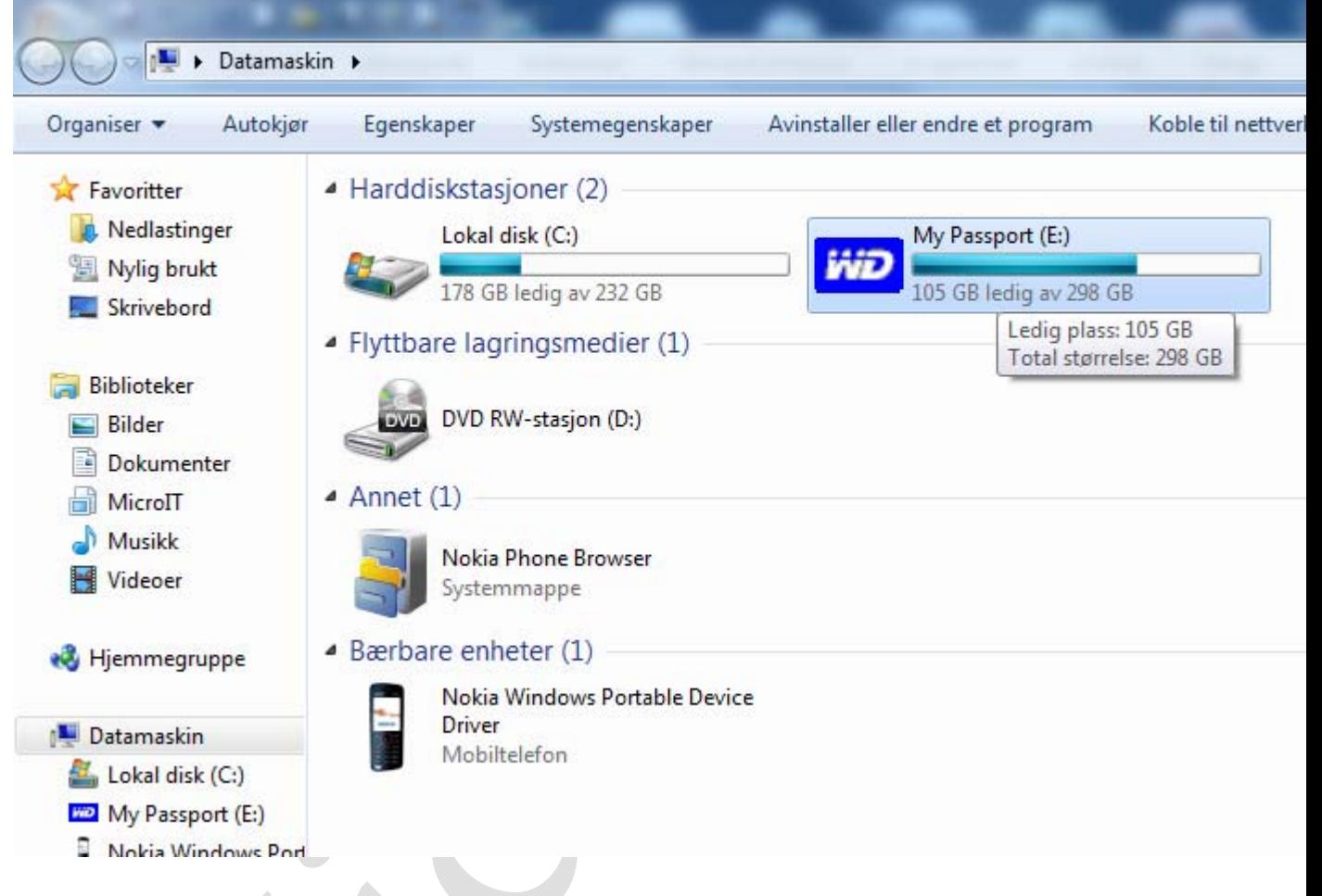

**5.** Under "My Passport" ligger ingen ting, med mindre det er en noen som følger med HDD eller minnepennen eller du har lagret noe der fra før av.

## **Overføre filer til minnepenn/ekstern HDD med Windows 7**

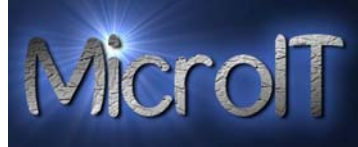

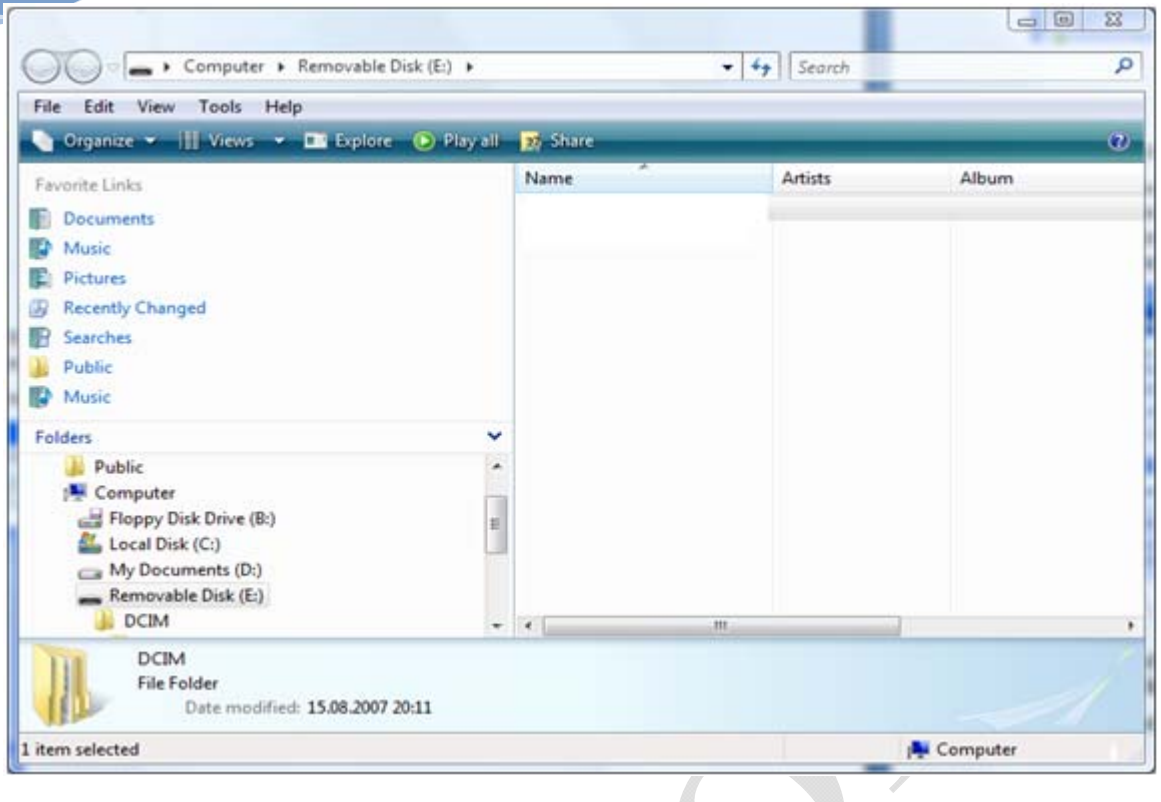

**6.** Når du skal kopiere til eller fra minnepennen/ekstern HDD går du til der de filene du skal kopiere ligger og følger instruksjonene nedenunder.

Klikk med venstre musknapp på den fila du ønsker, hold CTRL tasten nede og klikk med venstre musknapp på resten av de filene du ønsker å kopiere/flytte. Ikke slipp CTRL før du er ferdig med å merke alle filene. NB! Ikke "scroll" når du holder CTRL inne for da zoomer du.

Man kan også trykke på første fila, holde SHIFT knappen inn og velge den siste fila man ønsker. Da blir alle filene mellom første valgte og siste valgte merket.

Man kan også trykke CTRL+A (Holde CTRL inne og trykke A knappen på tastaturet) så blir alle filene i mappen merket.

**Overføre filer til minnepenn/ekstern HDD med Windows 7**

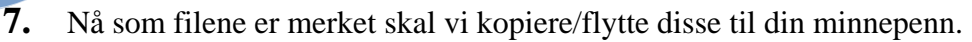

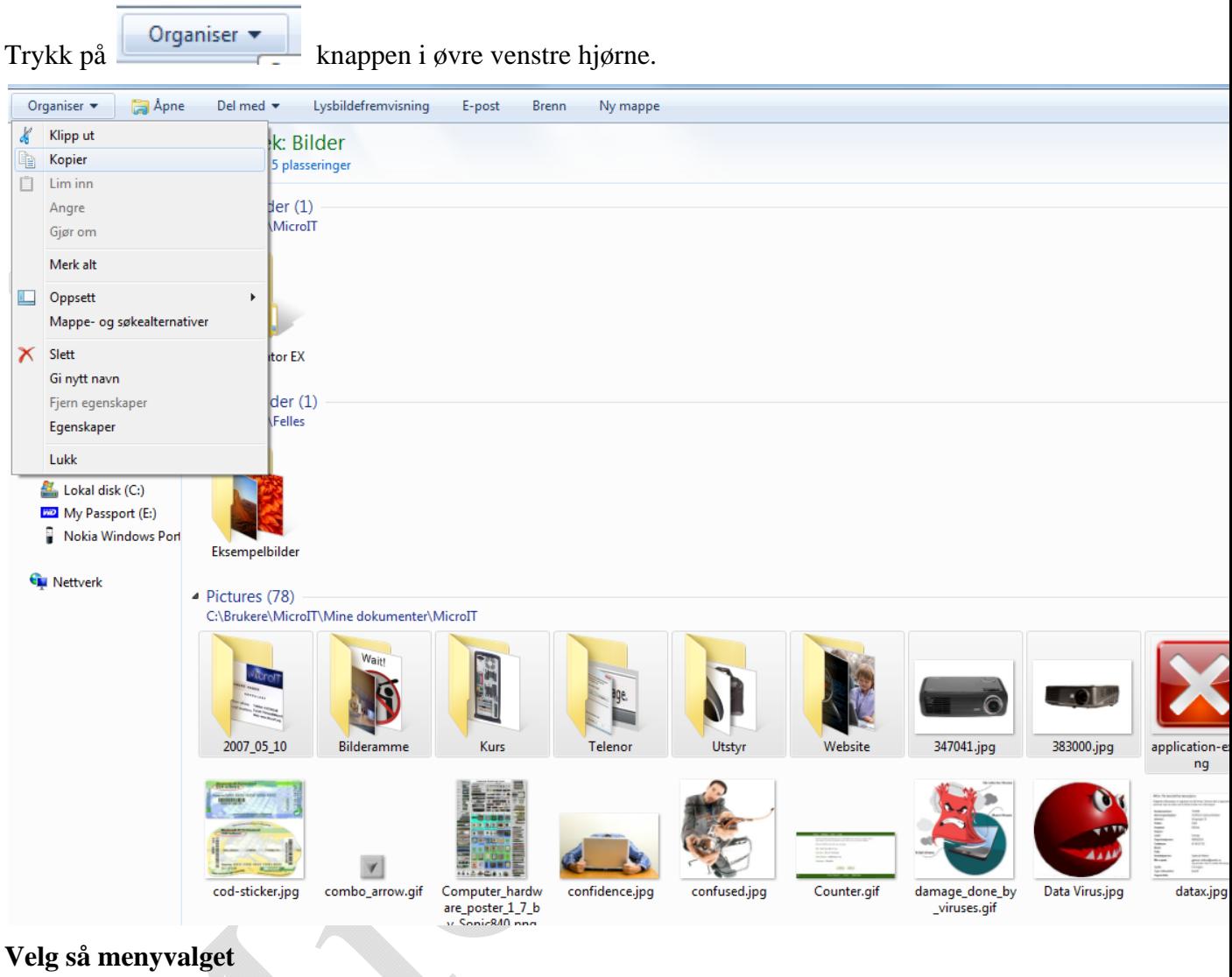

- **Kopier for å kopiere**
- **Klipp ut for å flytte**

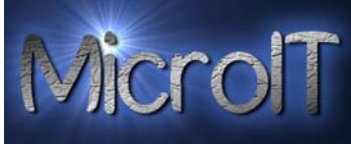

**8.** Nå har du kopiert/flyttet filene fra PC sitt interne minne og skal nå lime dette inn på minnepennen/ekstern HDD.

Gå nå til vinduet til minnepennen/ekstern HDD og velg **organiser** øvre venstre hjørne og trykk lim inn.

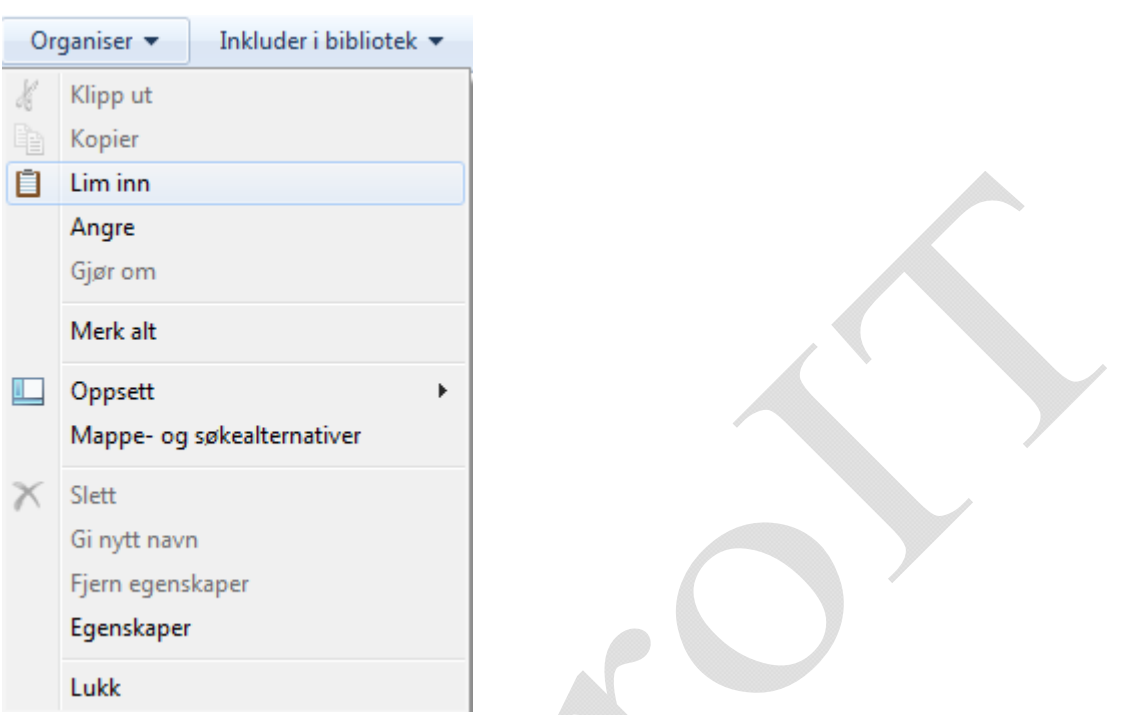

Hvis du vil kopiere filen til mapper følger du guiden videre.

**9.** For å opprette en ny mappe trykk på knappen "Ny mappe" på oppgavelinjen øverst på skjermen.

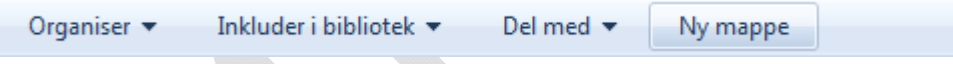

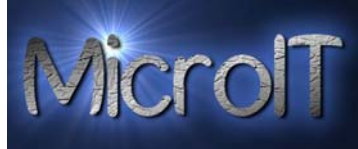

Navngi mappen for eksempel med dagens dato eller et annet aktuelt tema og tast Enter tasten på tastaturet.

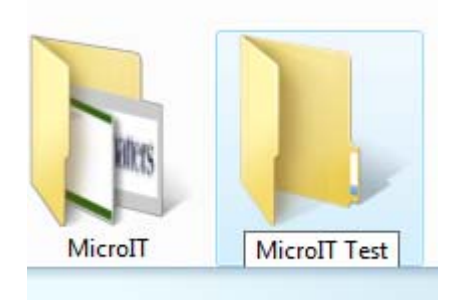

Dobbel klikk på mappen for å gå inn i den.

**10.** For å lime inn filene i mappen gjør som i punkt 8.

Filene du merket i punkt 6 blir nå limt inn i denne mappen  $\odot$ 

Fortsatt spørsmål, send oss en e-post på pchelp@microit.org så hjelper vi deg videre.